# $-WELCOME$

### 2020-2021 **ONLINE COURSE SELECTION**

#### In The Student Portal...

✔ View and enter your requests for next year's courses.

- $\blacktriangleright$  The course selection window has been open and will close April 3, 2020.
- $\triangleright$  During this date range, you enter and make changes at any time.
- ✔ When you are finished, click **POST** to notify your counselor that you are done.

**Students A - F: Mrs. Chumak Students G - M: Mrs. Foster Students N - Z: Mr. Miemiec** 

### To Enter Your Requests...

- Log on to the Student View.  $\mathbf{1}$ .
- Click the **MY INF**O tab.  $2.$
- Click the **REQUESTS** side-tab. The Requests page appears: $\overline{3}$ .

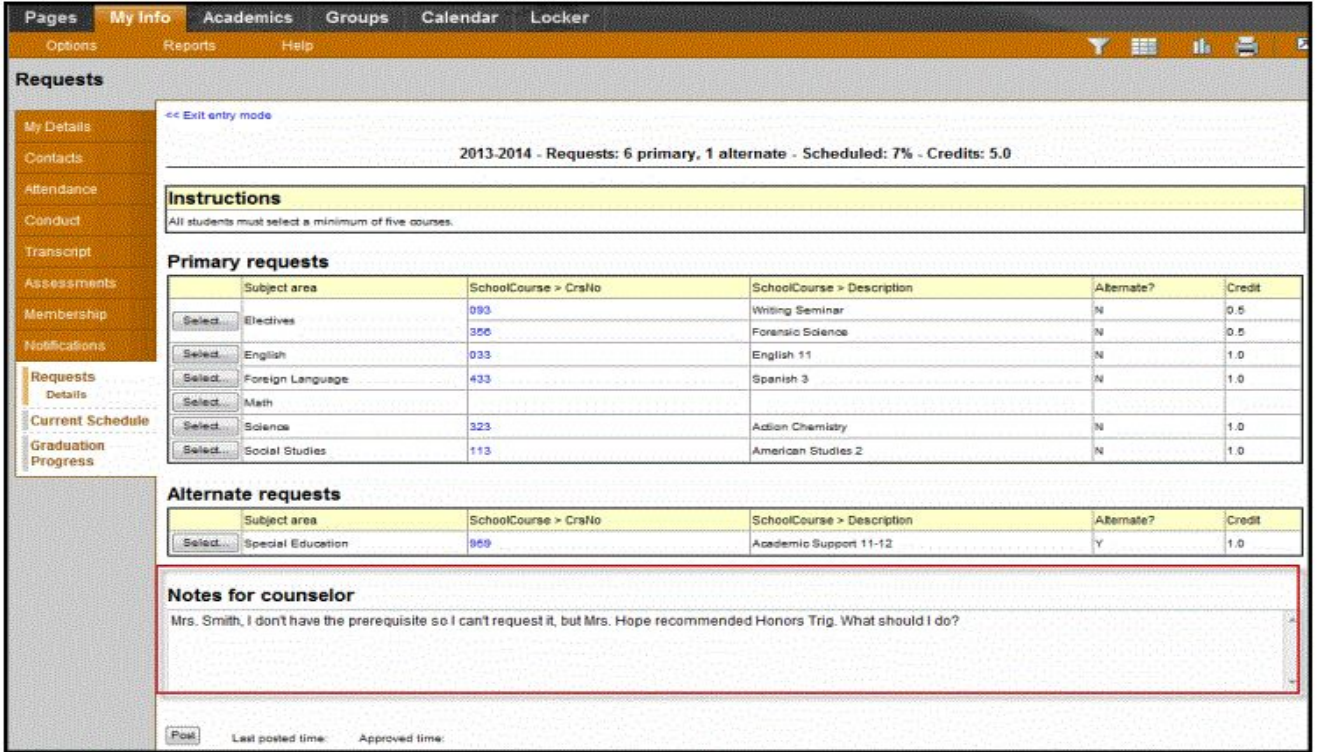

## **Entering Requests Continued...**

At the top of the page, in the instruction box, read and follow the instructions for entering your requests.

> In the Primary requests box, select your requests for the different subject areas. For example, to select your request for a math course, click Select next to Math. The courses you can request appear:

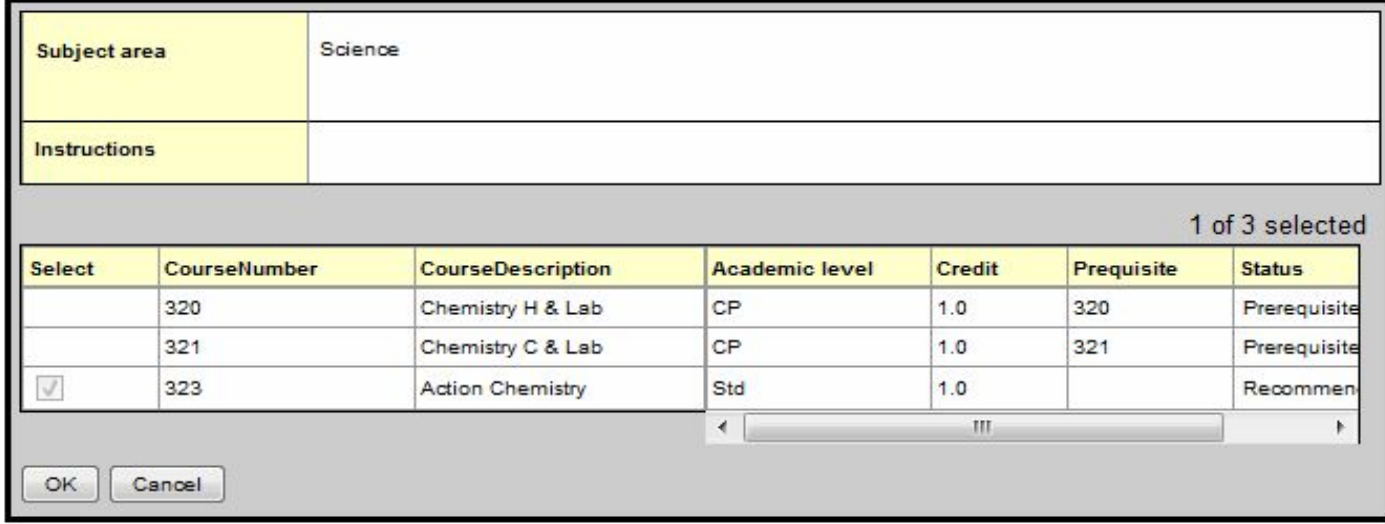

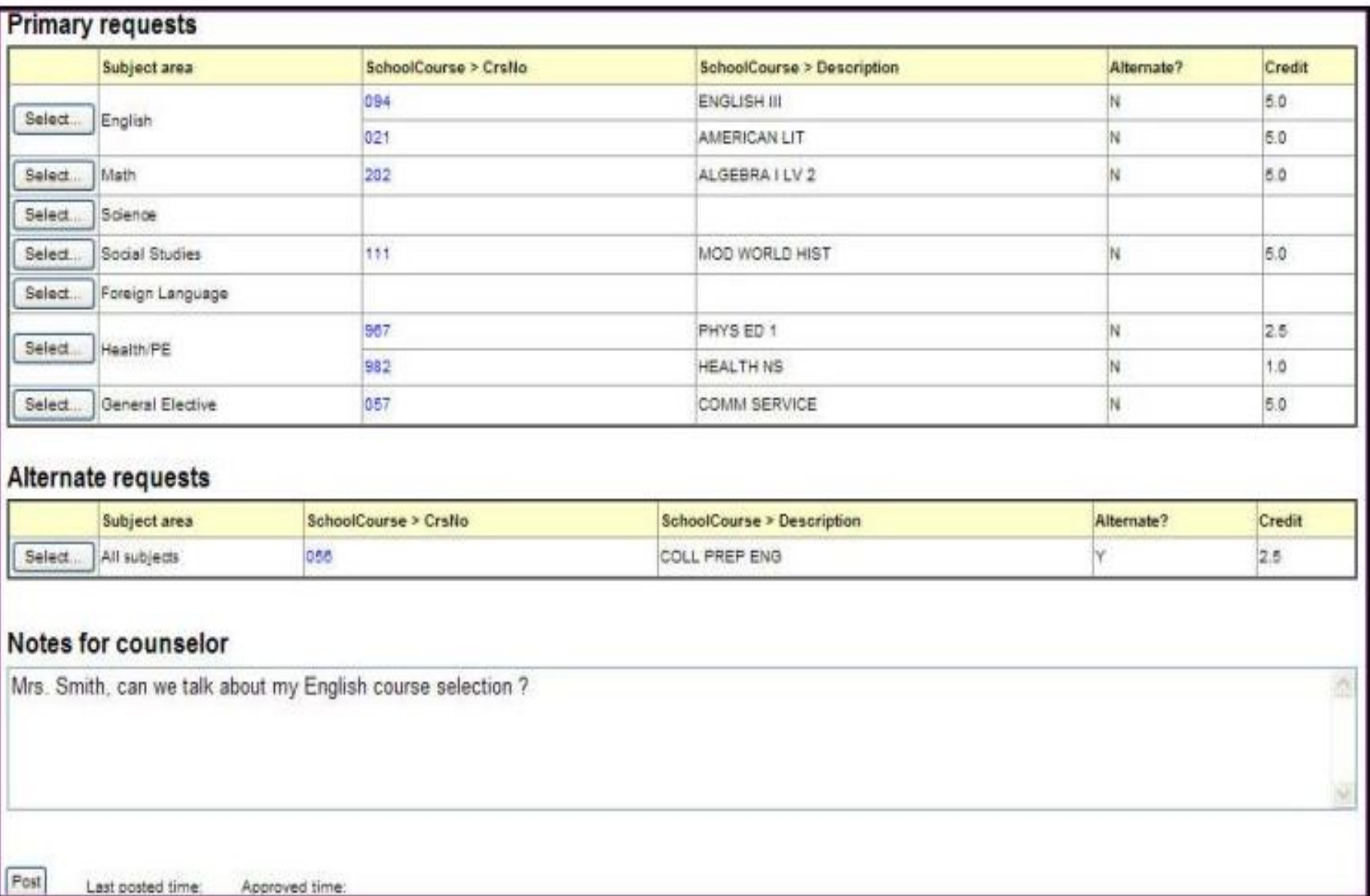

## **Entering Requests Continued...**

Select the checkbox in the *SELECT* column of the course(s) you want to request, and click **OK**. The requests now appear on your **REQUESTS** page.

> Note: To remove a request from your Requests page, click the Select checkbox again to deselect it.

In the **NOTES FOR COUNSELOR** box, type any notes to your counselor regarding your requests. Your counselor can view these notes when reviewing your requests.

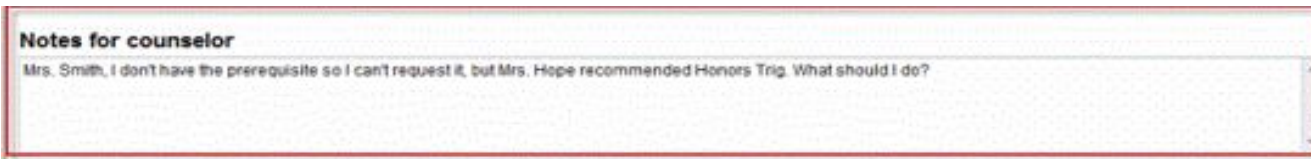

Note: Your requests are automatically saved after you enter them on the **REQUESTS** page. Your counselor can view them anytime.

# **Entering Requests Continued...**

After you complete your requests, click **POST** at the bottom of the page.

This lets your counselor know that you are finished entering requests. If you have not selected enough courses to satisfy requirements for your academic track, the system lets you know which area you need to make more requests in:

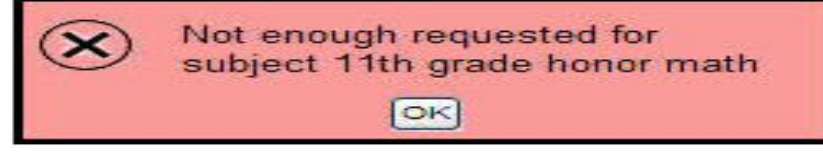

Note: Once your counselor approves your requests, you can no longer make changes to your course selections.

Once you have posted your course requests please make an appointment with your school counselor to **review and approve** your course selection. Once your courses are approved you will receive a copy of your course requests to take home and **return signed by your parents/guardian.**

#### **Questions?**

- ✔ **If you have questions or any trouble as you go please contact your school counselor as soon as you can to problem solve your concerns.**
- ✔ **Please also make an appointment with your school counselor as soon as you have posted your course requests.**